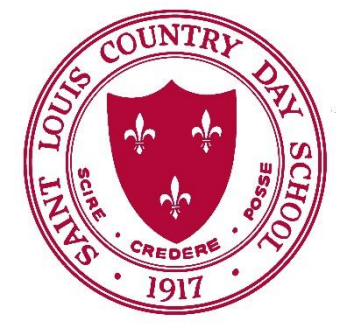

## *ST. LOUIS COUNTRY DAY SCHOOL NEWS: ALL ISSUES ONLINE AND SEARCHABLE!*

Now you can access all 1,765 issues of the COUNTRY DAY NEWS published between the fall of 1917, when the school opened, until mid-1992 and the Mary Institute merger. Search for your own name, classmates, teachers, sports contests, plays -- it's all there waiting for you. Here's how to use the site:

## **WAYS TO ACCESS THE SITE**

- Go to the original link: http://edu.arcasearch.com/us/cd/?paper=
- Via Country Day School Centennial web page: **<https://www.micds.org/alumni/cds-centennial/>**
- From the MICDS homepage: **[MICDS.org](https://www.micds.org/)** -In the upper left corner, click on MENU -Select ALUMNI -Under "Contents," click on "CDS News"

## **BASIC SEARCH INSTRUCTIONS**

- 1. Click on **CLICK TO ENTER**. A new window will open; you will see a largely blank screen with various options along the left border.
- 2. For SEARCH OPTIONS TYPE, select PHRASE.
- 3. At the top is a long horizontal box -- ENTER YOUR SEARCH TERMS HERE. For example, if you are an alumnus, type your first and last names, separated by a space (DO NOT click SEARCH yet).
- 4. The next box to the right at the top will read ALL DATES. Click the down arrow beside it and choose a decade when you attended Country Day.
- 5. A box appears reading ALL YEARS. Click the down arrow and specify a year when you were in school.
- *6.* The next new box is ALL ISSUES for the particular year you chose. *You don't have to specify anything here unless you have a particular NEWS issue in mind.* If you do, click the down arrow, which produces a list of all issues published during that calendar year, then click on the specific issue date.
- *7.* Now click **SEARCH**. To the right you'll see a synopsis of each page which includes mention of your name (or anything spelled like it). *If more than 25 pages are found, to see the next 25 results click the double horizontal arrows to the right of 1-25 in the line at the top.*
- 8. To look at a particular page, place your cursor over the synopsis box, and a small version of that NEWS page will appear on the left. Click on either the small page or the synopsis box, and a readable page will appear.
- 9. To return to the synopsis boxes and look at other articles, click BACK at the top.

10. With most web browsers, your search should activate a "highlighting" feature that bolds the name or term for which you are searching.

**IF YOU HAVE QUESTIONS…**e-mail or call Country Day Archivist Cliff Saxton (cliffsaxton@aol.com; 314-821-7917).